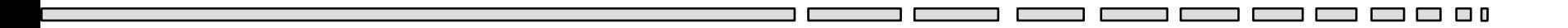

#### TD 7 IJA Les interfaces graphiques JAVA

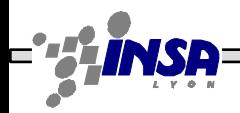

Stéphane Frénot, Frederique Laforest, Frédéric Le-Mouël IJA1

— — —

## AWT & SWING

- Première bibliothèque graphique JAVA: AWT
	- Package java.awt
	- Utilisation de code natif
	- Composants limités
- Nouvelle bibliothèque: SWING
	- Package javax.swing
	- Plus riche et plus personnalisable
	- Ne remplace pas AWT mais fournit des composants plus performants

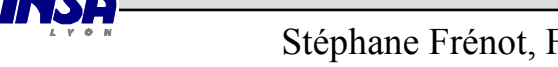

# Hiérarchie des composants

• Les containers Les composants graphiques sont placés dans des conteneurs (Containers):

- Composants élémentaires
	- JLabel
	- JButton
	- JCheckbox
	- JRadioButton
	- JTextField
	- JTextArea
- Composants complexes
	- ButtonGroup
	- JComboBox
	- JList
	- JScrollBar
	- JMenuBar
	- JPopupMenu

*http://java.sun.com/docs/books/tutorial/uiswing/components/com ponents.html*

●JWindow

- JPanel

JFrame

JDialog

Applet

- JTabbedPane

- JScrollPane

Stéphane Frénot, Frederique Laforest, Frédéric Le-Mouël IJA3

JFileDialog

#### **Exercice**

• Réaliser une classe Appli qui affiche une fenêtre (JFrame) contenant un JButton

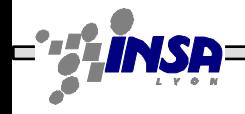

#### Disposition des composants (1/2)

Chaque conteneur utilise un gestionnaire de placement (Layout) pour la disposition des composants qu'il contient.

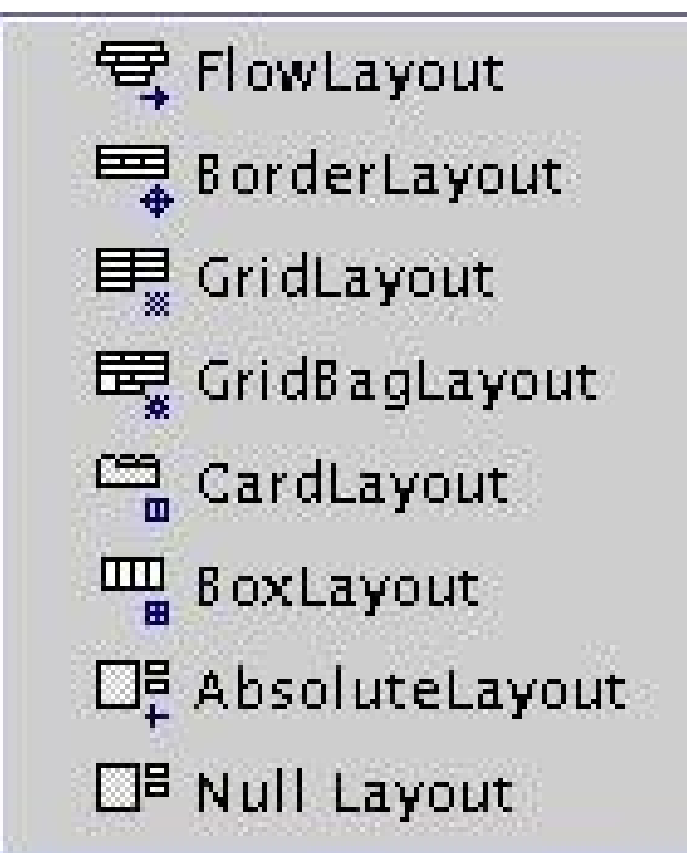

*http://java.sun.com/docs/books/tutorial/uiswing/layout/visual.html*

## Disposition des composants (2/2)

#### Exemples de dispositions

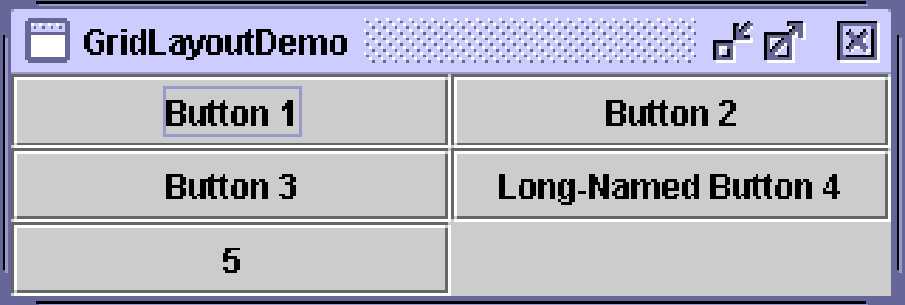

```
JFrame fenetre=new JFrame("GridLayoutDemo");
JPanel tmp = fenetre.getContentPane();
tmp.setLayout(new GridLayout(3,2));
tmp.add(new Button("Button 1"), 0,0);
tmp.add(new Button("Button 2"), 0,1);
tmp.add(new Button("Button 3"), 1,0);
tmp.add(new Button("Long-Named Button 4 "), 1,1);
tmp.add(new Button("5"), 2,0);
```
#### GridLayout BorderLayout

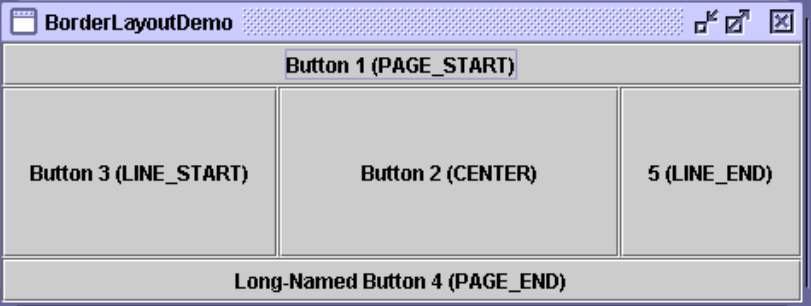

JFrame fenetre=new JFrame("BorderLayoutDemo"); JPanel tmp = fenetre.getContentPane(); tmp.setLayout(new BorderLayout()); tmp.add(new Button("Button 1(PAGE\_START)", BorderLayout.NORTH)); tmp.add(new Button("Button 3 (LINE START)", BorderLayout.WEST); tmp.add(new Button("Button 2 (CENTER)") BorderLayout.CENTER); tmp.add(new Button("5 (LINE\_END)") BorderLayout.EAST); tmp.add(new Button("Long-Named Button 4 (PAGE\_END)") BorderLayout.SOUTH);

Stéphane Frénot, Frederique Laforest, Frédéric Le-Mouël IJA6

m n n

#### Exercice

- Réaliser un pavé numérique de 10 touches en utilisant les gestionnaires de position suivants :
	- BorderLayout
	- FlowLayout
	- GridLayout
- Quelle différence remarquez-vous entre Border et FlowLayout

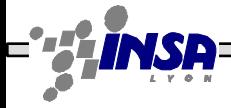

#### Propagation des évènements

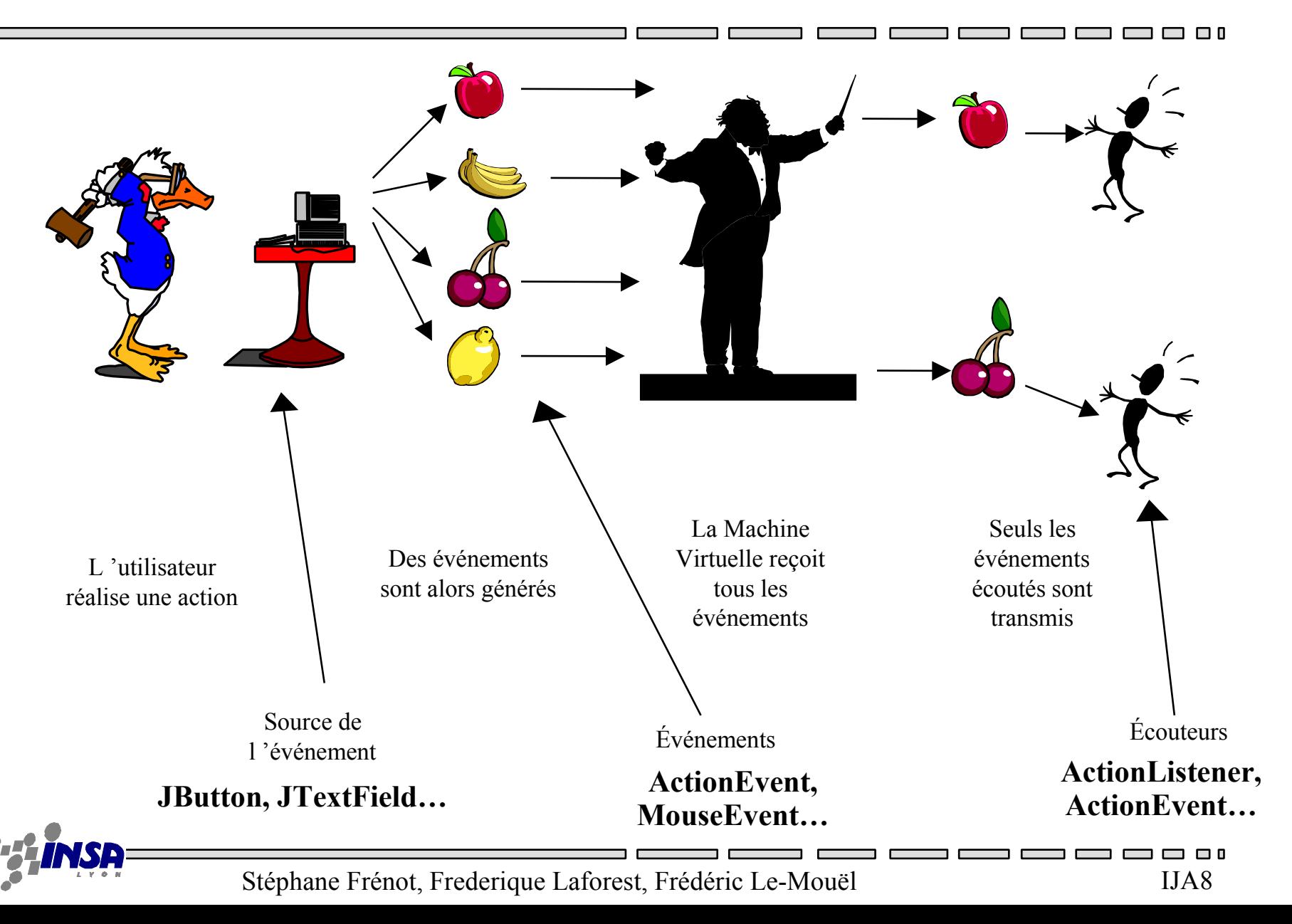

### Les acteurs

- Le Composant :
	- Indique les événements qu'il peut générer.
	- Button : MouseEvent, ActionEvent, ComponentEvent…
- L'événement :
	- Indique l'action que l'utilisateur a générée.
	- Ex : MouseEvent
- Le listener :
	- Il indique le traitement à faire sur une catégorie d'événements
	- MouseListener, ActionListener…

#### **Exercice**

• Ajouter un JTextfield à la fenêtre précédente et un ActionPerformed afin qu'a chaque click sur un bouton la valeur soit affichée

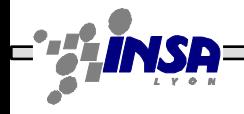

### Les composants et leurs événements

- Tous les composants génèrent des événements
	- Car il dérivent de la classe Component qui génère des événements
- Tous les composants ne génèrent pas tous les événements – Un bouton ne génère pas d'événements de type text
- Il existe pour les composants élémentaires un événement de sémantique générale appelé ActionEvent, qui représente l'interaction standard avec l'utilisateur
	- Click sur bouton =  $\geq$  Action Event
	- DoubleClick sur une liste =  $\geq$  Action Event
	- Click sur un élément de liste = > ActionEvent
	- <Return> à la fin d'une saisie dans un TextField = > ActionEvent

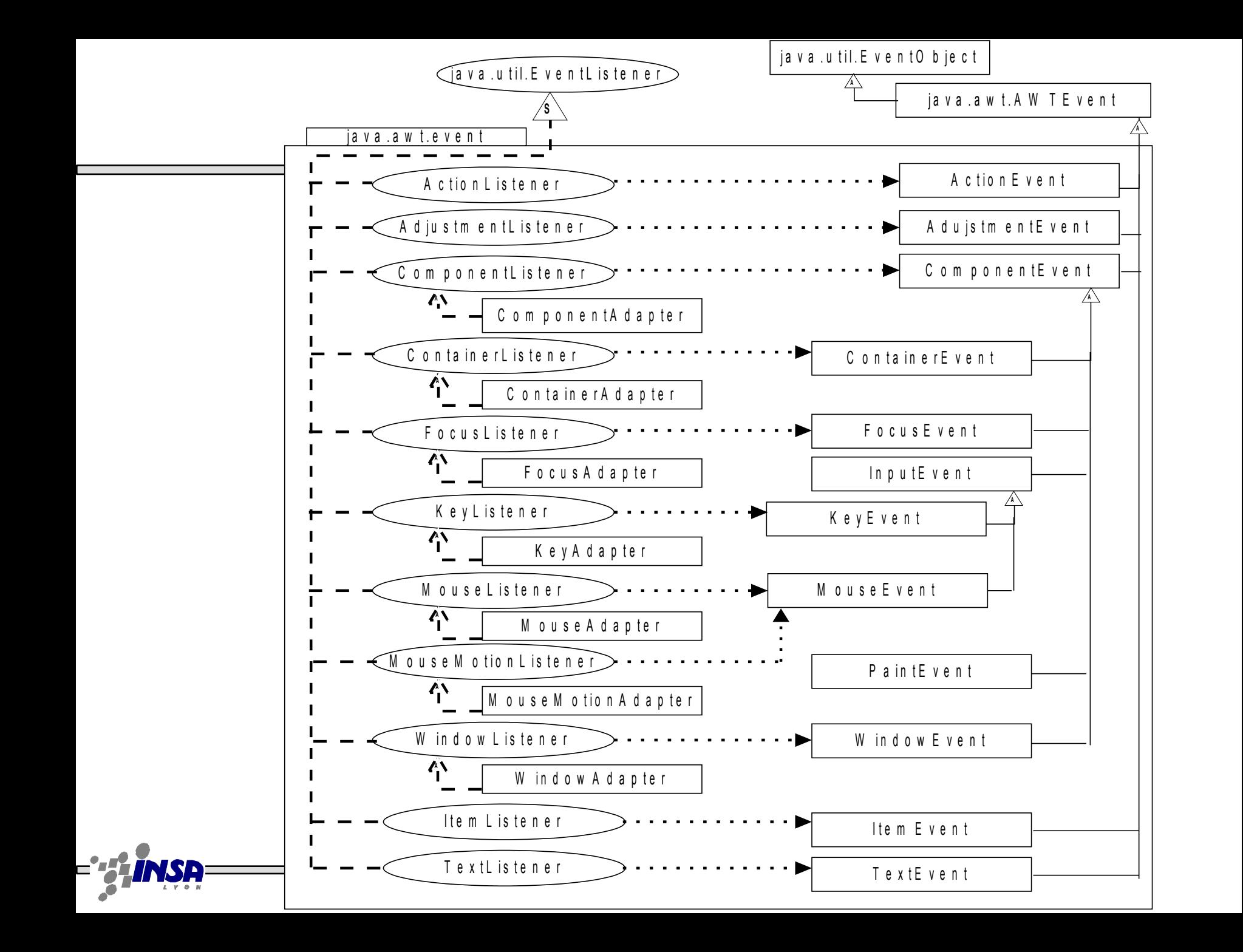

# Un exemple

• Réaliser un listener change la couleur du bouton qui possède le focus java.awt.event.FocusListener

```
public void focusGained(FocusEvent e){
}
public void focusLost(FocusEvent e){
}
```
• Modifiez votre classe Appli afin que tous les boutons soient abonnés à une instance de votre FocusListener

```
addFocusListener(<unFocusListener>);
```
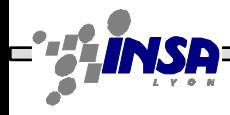

### Exercice à la maison

#### **I) L'exemple inévitable (HelloWorld)**

- 1) développer une fenêtre HelloWord qui affiche « Hello !! » dans un label
- 2) Ajouter un bouton à la fenêtre. Le label affichera « Hello (n) » où n est le nombre de clicks sur le bouton

#### **II) Interface graphique pour la gestion des étudiants**

Développer une interface graphique pour ajouter, supprimer et afficher un étudiant à la classe GesEtudHash du TD précédent.

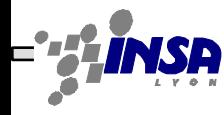